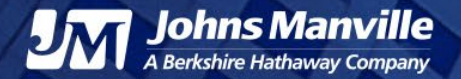

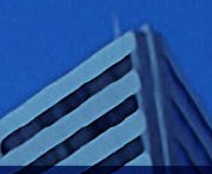

# **ARIBA SLP** Supplier Reference Guide

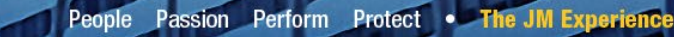

### **Table of Contents**

- Introduction
- Ariba SLP Process
- Ariba SLP Setup
- General FAQ

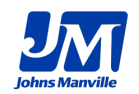

#### **Introduction**

We extend a warm welcome to all our incoming suppliers who are joining Johns Manville via Ariba Supplier Lifecycle Performance (SLP). We recognize the pivotal role that our supply chain plays in our commitment to meeting our customers' expectations and we are delighted to be onboarding your organization.

At Johns Manville, we procure over 50,000 products from nearly 10,000 suppliers worldwide, ensuring that our customers receive top-quality materials. Our collaborative partnership with you is essential for achieving excellence in product delivery, innovation and customer satisfaction.

To facilitate a seamless onboarding process, we request that you complete the Ariba SLP Supplier Registration. This step ensures we obtain accurate information and that your company is well positioned to engage in business with us.

We look forward to a mutually beneficial partnership.

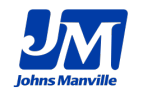

#### **Ariba SLP Process**

At Johns Manville, Ariba SLP is a one-stop shop for your own vendor and data management. This tool is to be used to create, load and update supplier information specifically for your account.

*Please note that while Ariba SLP is a part of the Ariba suite, it does not automatically create an integration with Johns Manville.* 

The process of creating your vendor profile within our organization is detailed in this document.

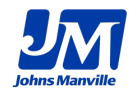

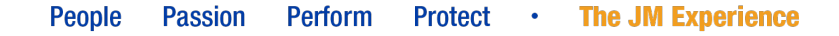

# **Ariba SLP Setup**

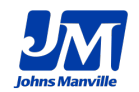

### **General Registration**

To use Ariba SLP with Johns Manville, you will first receive a communication via email to make the connection.

Please note that this is a separate login from the Ariba Buyer's Network and Seller's Network and has no built-in integration with the system.

If you already have a Buyer's Network or Seller's network account, the same login information will not work for Ariba SLP and you must be logged out of those accounts or it will not allow you to create an account.

There is a known issue if a user is logged into one of those two networks when creating the account, it can cause issues. Please logout before attempting to make an Ariba SLP account connecting to the Johns Manville Supplier Portal.

To create your vendor profile, you must use the "**Click Here**" link submitted by a JM employee.

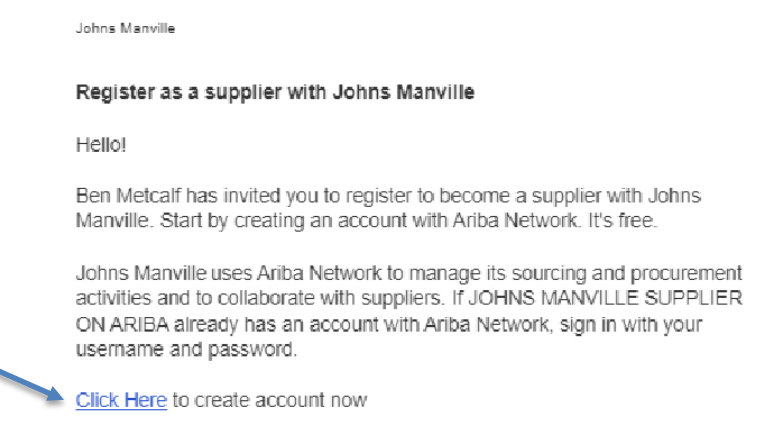

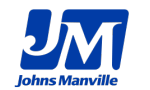

### **Let's Get You Signed Up**

#### After you click on the above, you will see the following screen:

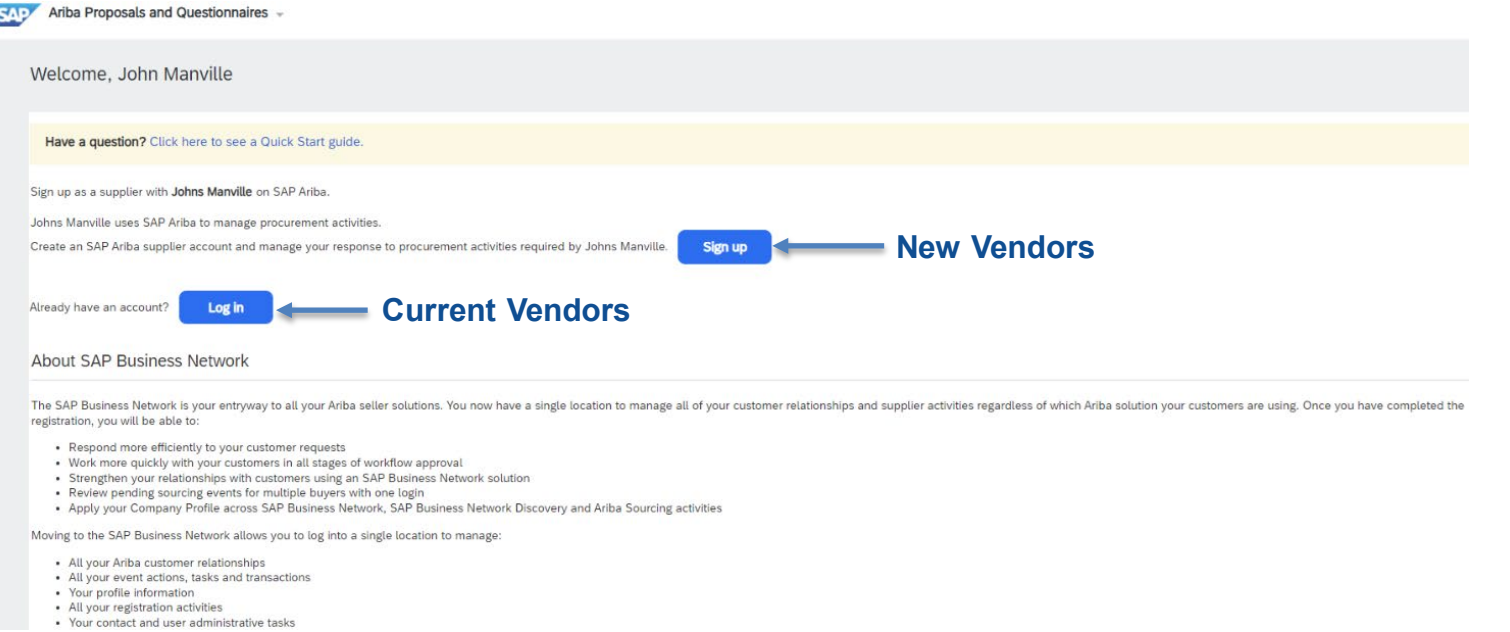

*Please note as indicated previously that unless your vendor profile is already submitted to Johns Manville, clicking on "Log In" will not work as a vendor profile has not been setup. You must click on the "Sign-Up" button instead to proceed.*

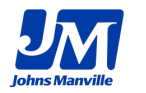

### **Create Your Account**

The next step of the vendor creation process is to fill in the company information details.

Please note that our system will check the details of what is entered here to prevent erroneous data from being submitted into the system. If you are registering via a country other than the United States, you must ensure that the data that is entered is put in via the same way that country expects.

Next, the user account profile must be filled out. Please enter the name of the representative handling the Johns Manville account and managing your organization's vendor data.

Also, set the email address to which our orders should be sent to your organization.

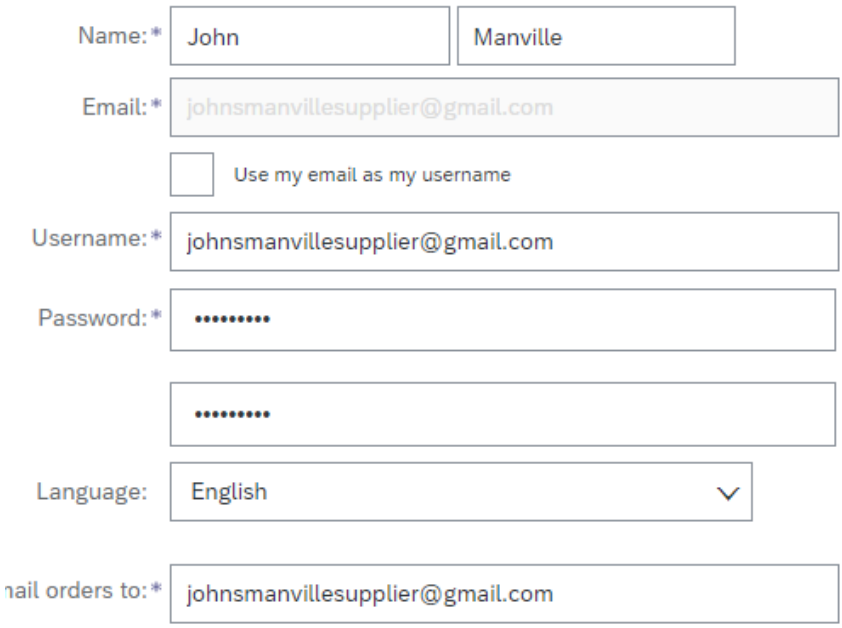

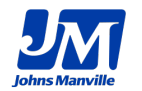

### **Complete Your Business Profile**

Finally, to complete your account, please enter in the information regarding your business in the "Tell us" tab of the registration. The JM representative responsible for your account will communicate that to you directly about which location to choose for this portion, or if you already know which region your business services please enter it here.

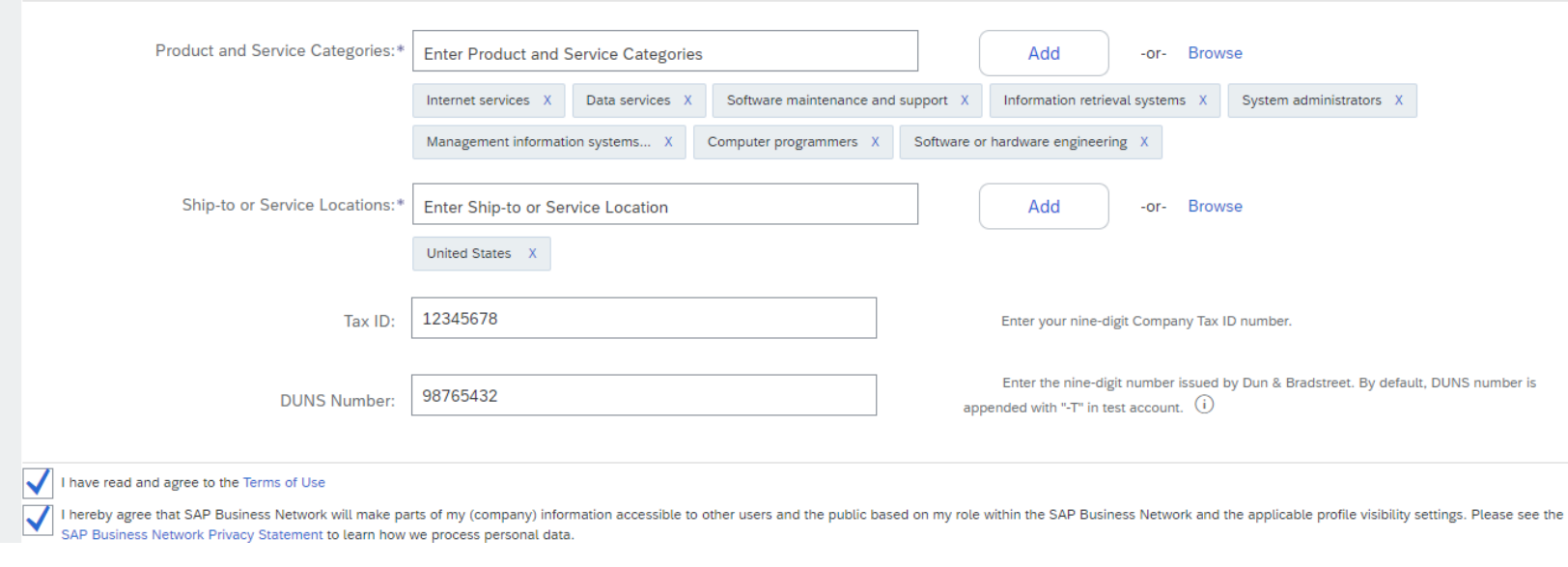

### **First Questionnaire**

With your initial setup complete, you will be taken to the questionnaire to fill out your vendor profile.

#### **All Content**

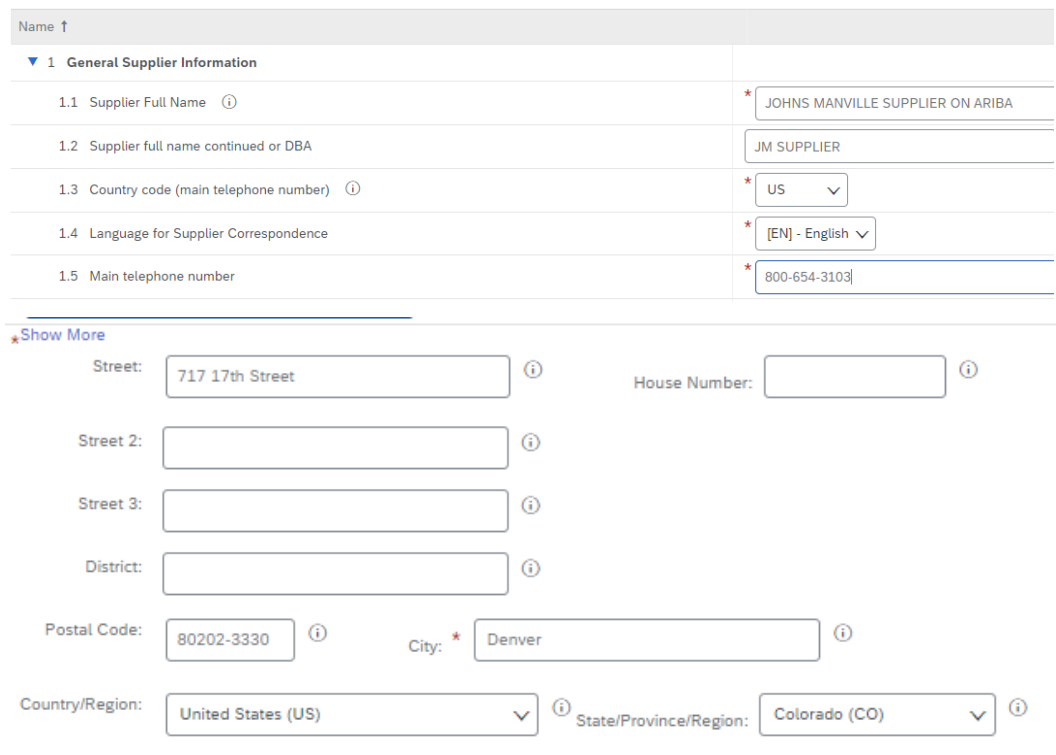

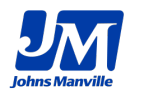

Please note that this information is also checked via our built-in API to verify the data is correct as mentioned earlier.

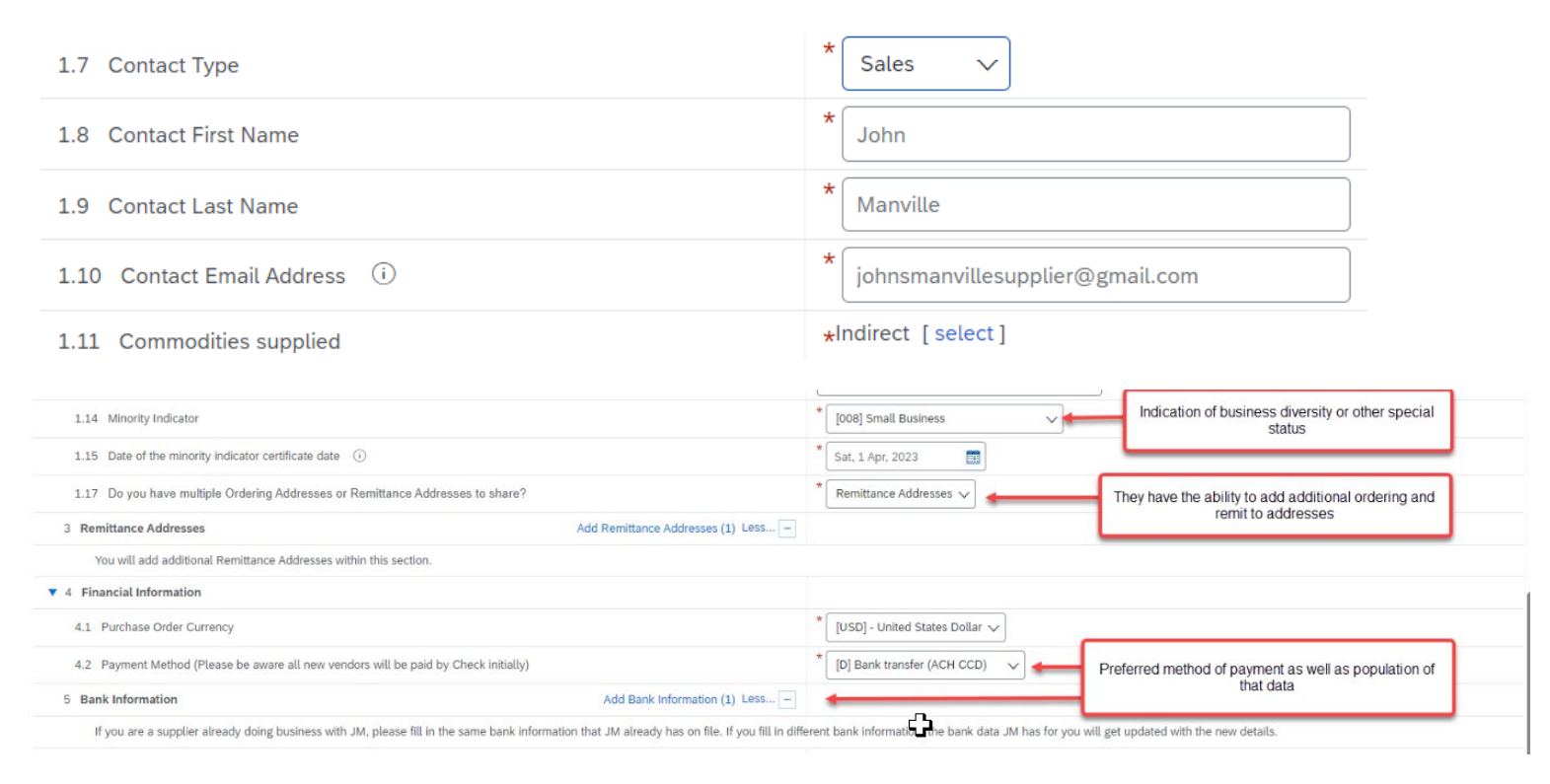

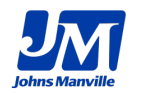

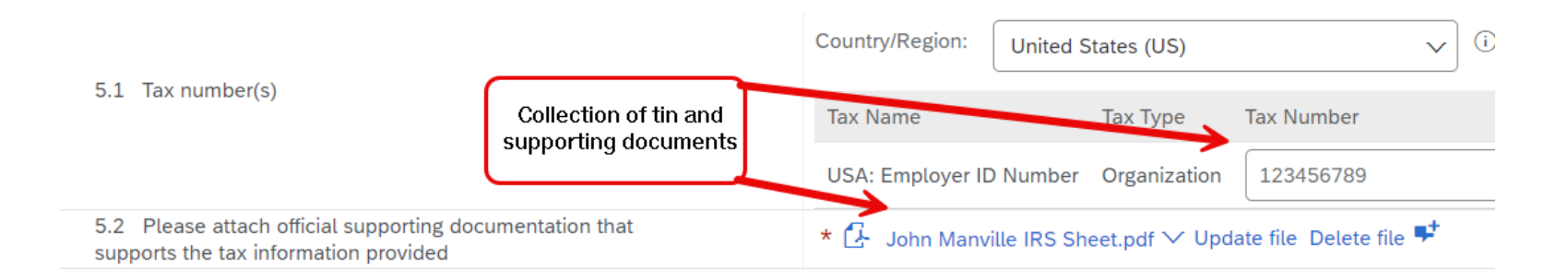

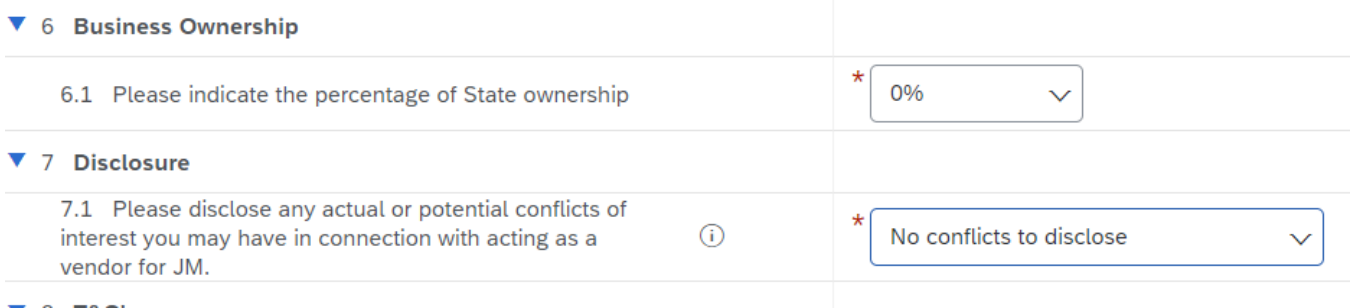

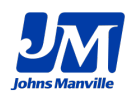

## **Completing the Questionnaire**

#### When the questionnaire is fully completed, you can submit your response!

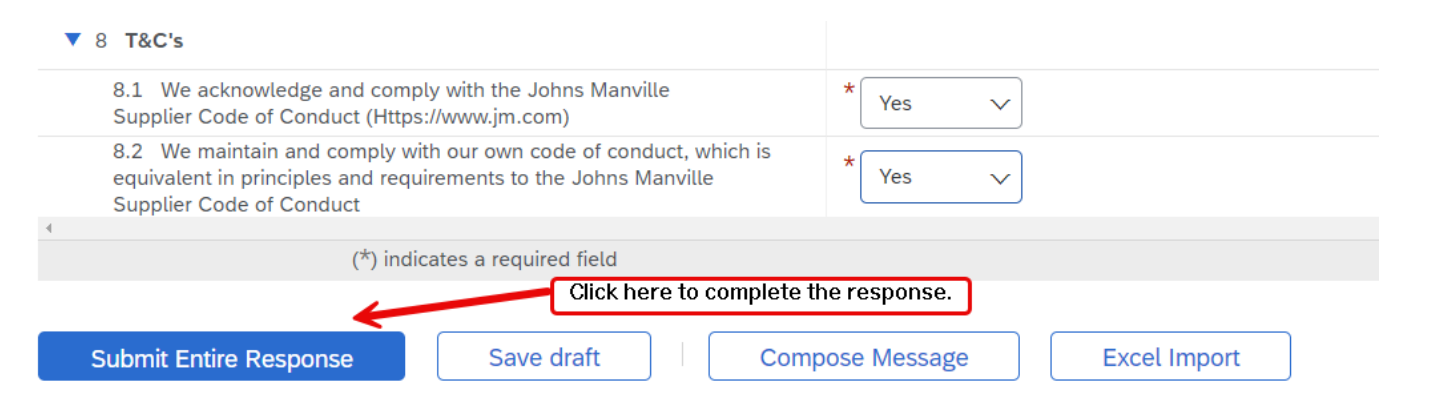

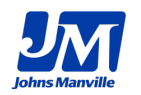

#### **Congratulations! You Have Completed Your Account.**

Once approved, you'll be a registered supplier with Johns Manville.

Johns Manville will then be ready to make our first purchase order !

Approved: Supplier registration with Johns Manville D Inbox x

Ariba Administrator <no-reply@ansmtp.ariba.com>

to Ben

Johns Manville

Hello John Manville

Congratulations! Your supplier registration was approved.

Log in to the supplier portal to see if you need to complete any tasks or qualifications before you can start doing business with Johns Manville.

**Click Here** 

Sincerely, Johns Manville

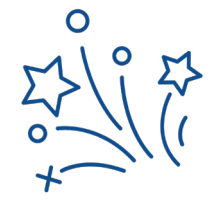

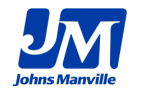

14

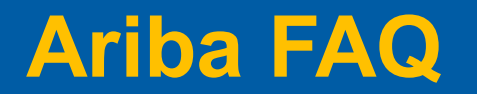

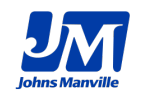

### **General FAQ:**

#### **Q. I am fully registered in Ariba SLP. Why am I unable to see purchases / send invoices?**

**A.** While Ariba SLP is a useful tool to allow Johns Manville to add you as a vendor, this does not automatically integrate your organization with our Ariba Buyer Network. If you want to integrate with JM via digitally, contact [gplaribarequests@jm.com](mailto:gplaribarequests@jm.com)

#### **Q**. **I already have an account with Ariba. Why is my current username and password not working ?**

**A.** Ariba SLP is part of a suite of areas available to login to. If you haven't created an account with Ariba SLP, your existing Ariba account (whether that be a buyer/seller network, sourcing, etc.) will not work. You need to create a new account via the email registration email. There is a known bug when a user is logged into another Ariba product, the form registration will fail. Please ensure you are fully logged out before attempting to register. Open ticket with SAP Ariba awaiting resolution.

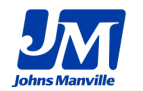

**Q. Whom do I contact if I am unable to login to Ariba SLP after I create an account? A.** If you are unable to login to an Ariba SLP account via Johns Manville after fully creating your account, and your password reset is not working, first, please try to clear all cookies and/or try the login with a different browser. If this still doesn't work, please go to [https://support.sap.com/en/contact-us.html.](https://support.sap.com/en/contact-us.html) On this page, scroll down to the SAP Technical Support section to get support for your account.

**Q. I was about to be logged out, so I clicked "I'm still here". After I did this, I completed an approval / submission / request that did not go through. A.** This is a known issue currently awaiting patching from SAP. If this message appears, you must fully refresh your browser or your work will not be submitted or saved.

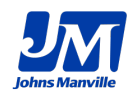

#### **Q. I am logged into my Ariba Buyer's Network after fully completing and verifying my account. Why am I unable to see Johns Manville?**

**A.** To see JM within your buyer or seller network, you will need to integrate with our organization either through PO Flip or a full integration. If you are interested in integrating with JM via integration or PO flip, contact a procurement team member.

#### **Q. My company needs to conduct a cyber security review prior to leveraging a portal. Where do I find documentation to share?**

**A.** Please visit [https://help.sap.com/docs/ariba/ariba-security/sap-ariba-security](https://urldefense.com/v3/__https:/help.sap.com/docs/ariba/ariba-security/sap-ariba-security-guide?q=security*20Ariba*20Cyber__;JSU!!O8ks4bAaHnEZttA!oMqQ4x6Rt4ybQk-DGUXI1gShfWBaM-OpKC01b4QQMz3OiSky4XnjxtnCj990HwJgF3-xCkxWdfbUoYApUaieLngY$)[guide?q=security%20Ariba%20Cyber.](https://urldefense.com/v3/__https:/help.sap.com/docs/ariba/ariba-security/sap-ariba-security-guide?q=security*20Ariba*20Cyber__;JSU!!O8ks4bAaHnEZttA!oMqQ4x6Rt4ybQk-DGUXI1gShfWBaM-OpKC01b4QQMz3OiSky4XnjxtnCj990HwJgF3-xCkxWdfbUoYApUaieLngY$)

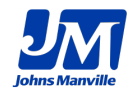